#### Installing **Adobe Digital Editions** e-book reader is free and easy.

# **ADOBE DIGITAL**

The following instructions detail how to install the Adobe Digital Editions application. These instructions apply to all versions of the Windows and Mac OS X operating systems. The application is installed personally for each individual user.

# **Installation**

Go to [Adobe Digital Editions download page](http://www.adobe.com/products/digitaleditions/) –

## **http://www.adobe.com/products/digitaleditions/**

In the bottom left corner, a button marked "Install" will be displayed. In case this button is not visible, you first need to install [Flash Player](http://get.adobe.com/flashplayer/). Click the "Install" button.

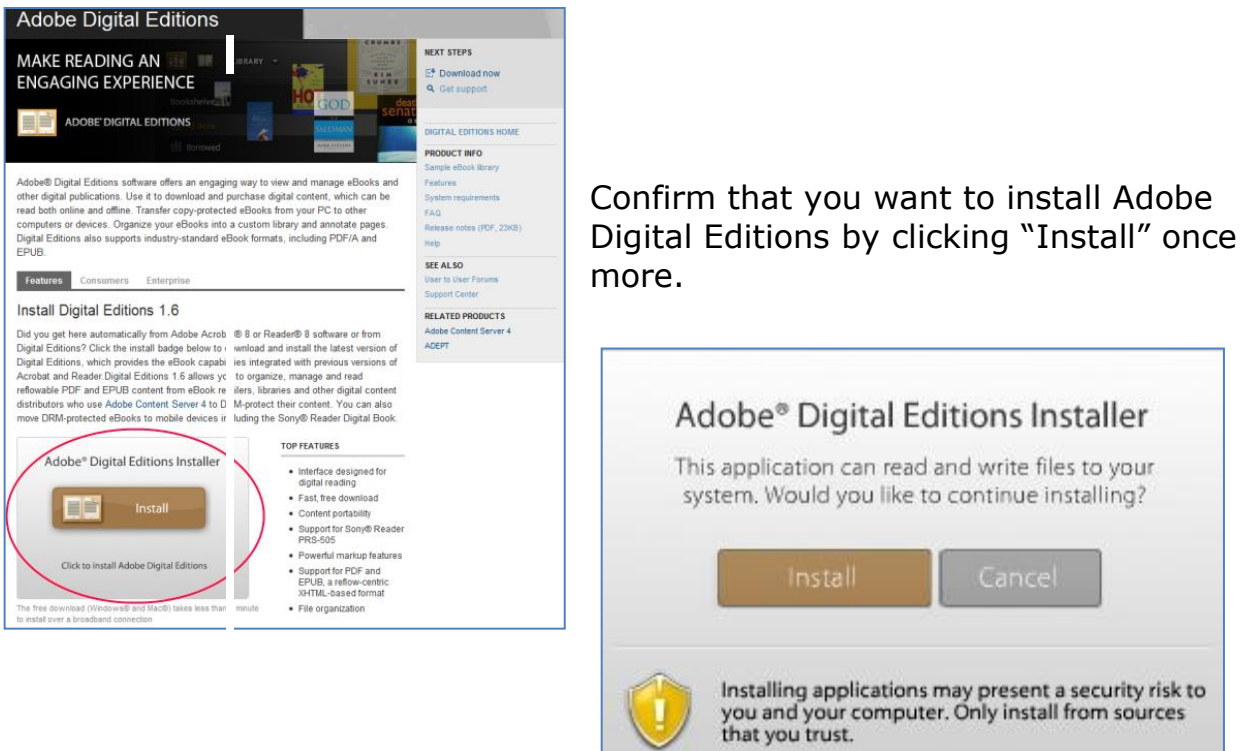

Click "Yes" to start the installation of Adobe Digital Editions. Downloading the installation package to your computer may take some time.

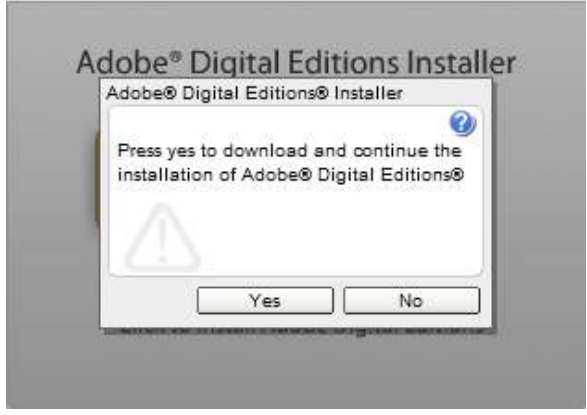

Lives. Learning. Communities. it changes everything. 1

Once the installation files have been downloaded, the installer application will launch. Click "I Agree" to install these files on your computer.

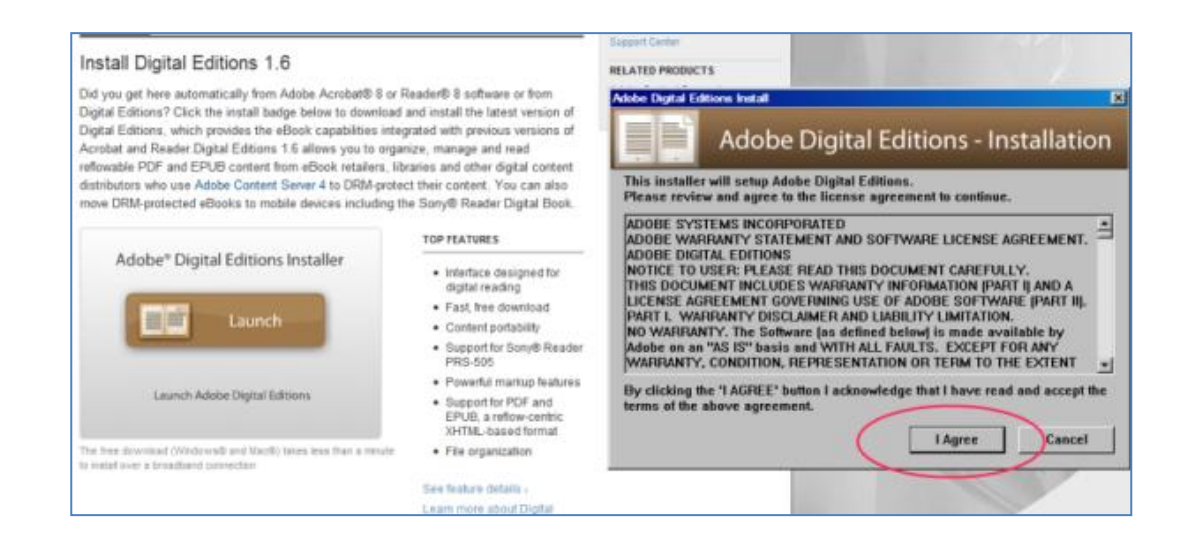

Once the files are installed, Adobe Digital Editions will launch and display a settings dialogue. Click "Continue" to configure Adobe Digital Editions.

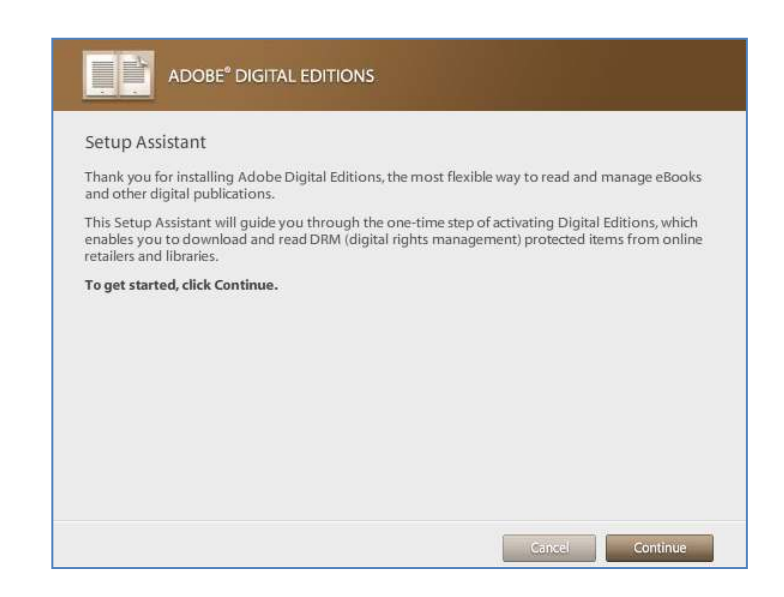

Lives. Learning. Communities. **it** changes everything.

**Douglas County Libraries** 

You will be asked whether you would like to activate your Adobe Digital Editions with your [Adobe ID.](http://library.ellibs.com/help/ade-installation#activation)

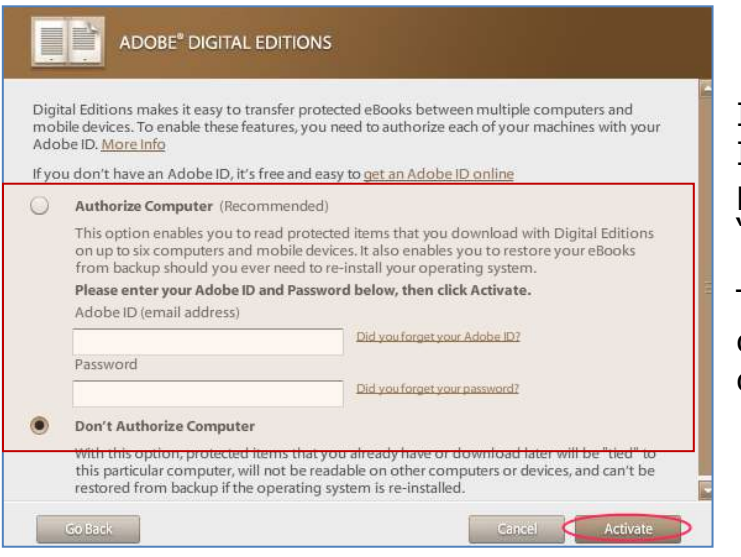

If you have an Adobe ID, enter your ID and password and click "Authorize Computer."

To create an Adobe ID, click "get an Adobe ID online."

## **Activation**

Using an Adobe ID when downloading and activating e-books allows the user to read the e-book on several devices. Without an Adobe ID, it's only possible to read the book on one device. The following instructions detail how to register an Adobe ID. This registration is free of charge.

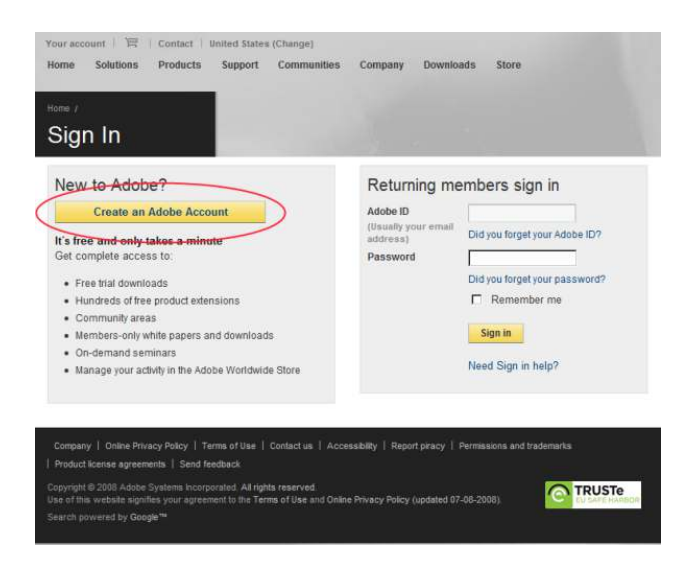

By clicking the "get an Adobe ID online" link in the installation program you will be taken to Adobe's registration page. Click "Create an Adobe Account."

Lives. Learning. Communities. **it** changes everything. A form will be displayed. Enter your information into the form; the fields marked with a star are mandatory.

Once you have entered your information in the form, click "Continue." If your entered information is valid, a message will be displayed stating that the registration was successful.

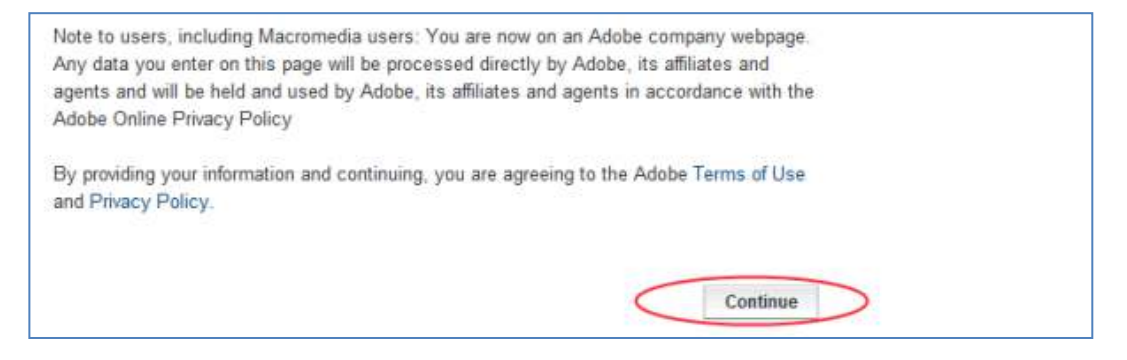

Now enter your Adobe ID and password in Adobe Digital Editions and click "Authorize." This is found under the drop down menu next to "Library." All subsequently downloaded e-books will be authorized with your Adobe ID; if you install ADE in another device and enter the same Adobe ID, it will be possible to copy your books to this other device.

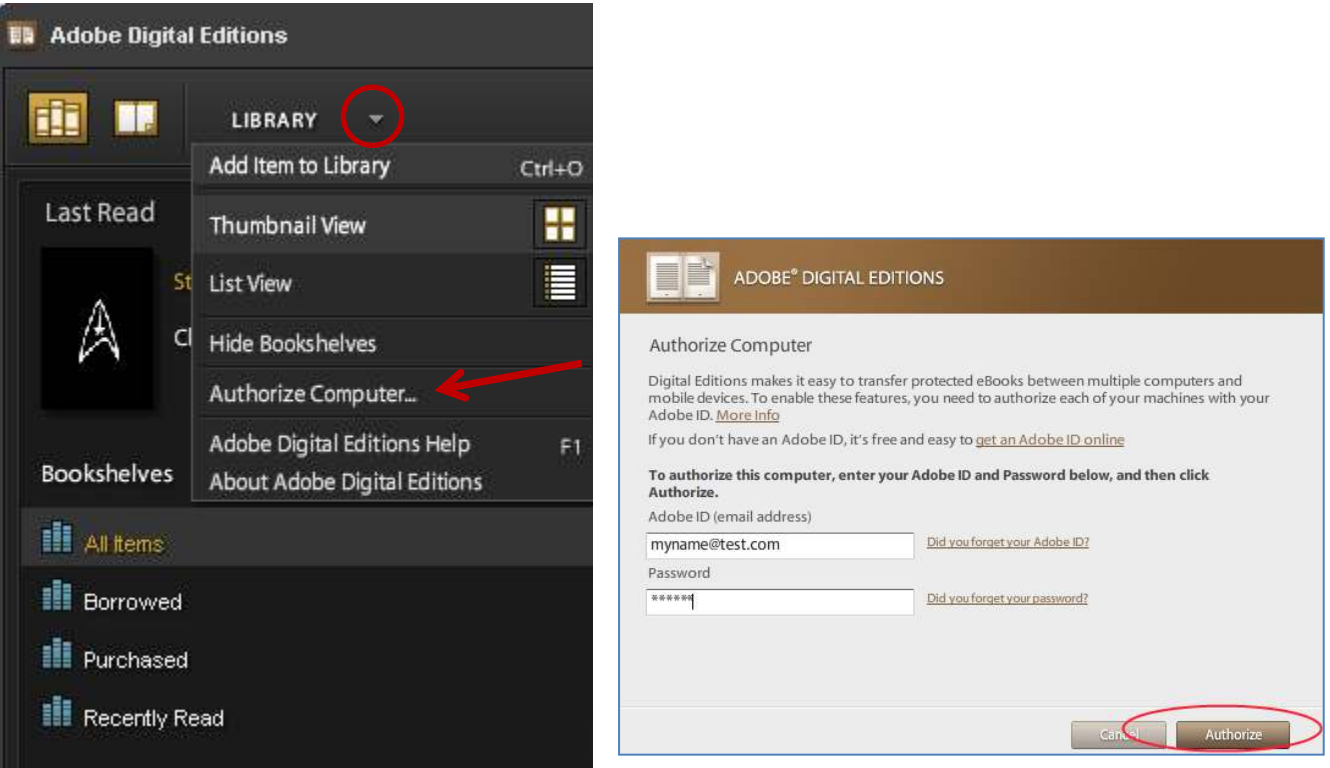

**Douglas County Libraries**